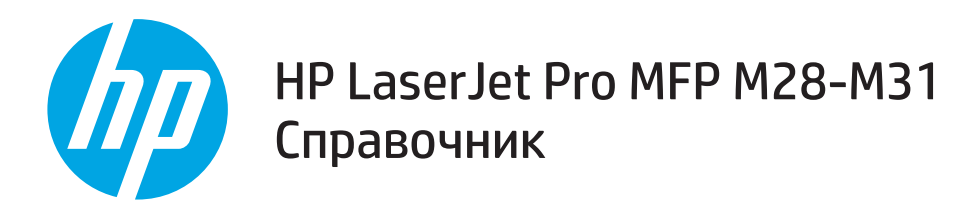

# Имате нужда от помощ?

Посетете www.hp.com/support/ljM28MFP

- Изтеглете софтуера за вашия модел принтер и вашата операционна система.
- Открийте ръководство за потребителя, както и информация относно отстраняването на неизправности.
- Проверете за актуализации на фърмуера.
- Подробен наръчник за принтер от HP.

#### $\overline{0}$  43B

За да видите списък с често задавани въпроси, посетете www.hp.com/support/ljM28MFPFAQ или сканирайте QR кода.

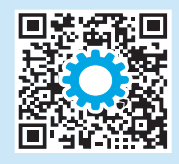

### Изглед на контролния панел

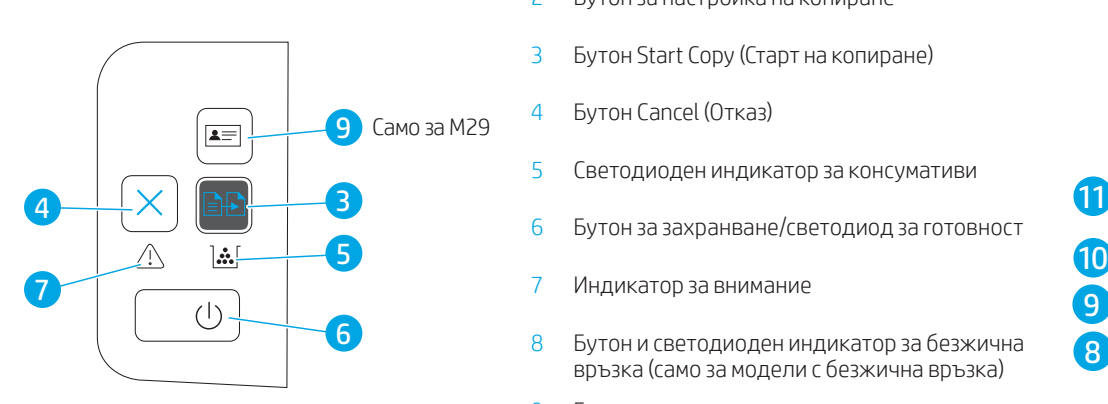

- Базови модели Безжични модели 1 Светодиоден дисплей на контролен панел
	- 2 Бутон за настройка на копиране
	- 3 Бутон Start Copy (Старт на копиране)
	- 4 Бутон Cancel (Отказ)
	- 5 Светодиоден индикатор за консумативи
	- 6 Бутон за захранване/светодиод за готовност
	- 7 Индикатор за внимание
	- 8 Бутон и светодиоден индикатор за безжична връзка (само за модели с безжична връзка)
	- 9 Бутон за копиране на лични документи
	- 10 Бутон "Стрелка надолу"
	- 11 Бутон "Стрелка нагоре"

Română............. 15 Polski................. 13 Magyar .............. 11 Ελληνικά ............. 8 Čeština................. 6 Hrvatski............... 4 Български........... 1

............... 28 Українська........ 25 Türkçe................ 23 Slovenščina ....... 21 Slovenčina......... 19 Srpski ................ 17

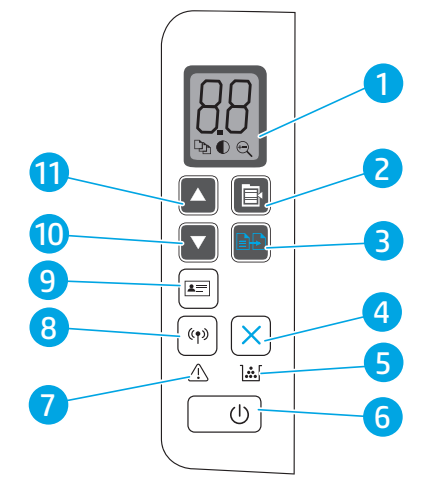

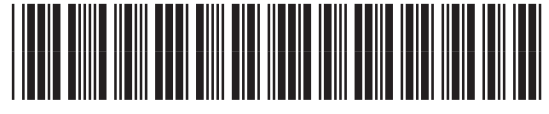

W2G54-90919

# Контролен панел Светене на индикаторите

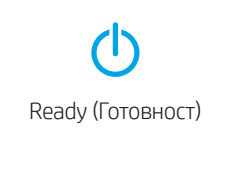

14 F

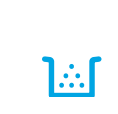

Грешка в касетата Перешка в касетата е с много ниско съдържание

# Мобилен печат (Само за безжични

#### $\bm{\theta}$  Научете повече за мобилния печат

Продуктът поддържа AirPrint и Wi-Fi Direct. За повече информация относно мобилния печат сканирайте QR кода или посетете www.hp.com/go/LaserJetMobilePrinting.

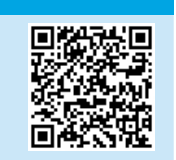

ЗАБЕЛЕЖКА: За да използвате функцията Wi-Fi Direct, уверете се, че е включена. За да проверите вашето име и парола (ПИН) за Wi-Fi Direct, разпечатайте доклад за конфигурирането, като натиснете продължително бутона Start Copy **DD**, докато светодиодният индикатор Ready (Готовност)  $\Phi$  започне да мига, след което можете да пуснете бутона.

# **!**

Ready (Готовност) Обработка Инициализиране/Почистване/Охлаждане

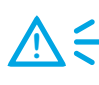

Грешка/Ръчно подаване на хартия/Ръчно извършване на двустранен печат/Няма хартия

# Използване на функцията за сканиране

#### **Windows**

Отворете HP Printer Assistant, изберете Scan (Сканиране), след това изберете Scan a Document or Photo (Сканиране на документ или снимка).

#### OS X

Кликнете върху Applications (Приложения), изберете HP и след това изберете HP Easy Scan.

#### Readiris Pro за HP

Посетете www.hp.com/support/ljM28MFP и изтеглете този безплатен софтуер, за да имате достъп до допълнителни функции при сканирането като оптично разпознаване на символи (OCR).

# Отстраняване на неизправности

#### Ръководство за потребителя

Ръководството за потребителя включва информация за употребата на принтера и за отстраняване на неизправности. Посетете www.hp.com/support/ljM28MFP.

#### Отстраняване на неизправности при настройка на безжична връзка

#### ЗАБЕЛЕЖКА: Поддържа се единствено 2,4 GHz честотна лента.

Уверете се, че принтерът е в обхвата на безжичната мрежа. За повечето мрежи принтерът трябва да се намира на не повече от 30 метра от точката за безжичен достъп (безжичния маршрутизатор). За временна връзка между принтера и компютъра може да е необходим USB кабел. За да сте сигурни, че информацията за безжична настройка се синхронизира правилно, не свързвайте USB кабела, докато не получите подкана да го направите.

#### Следвайте посочените по-долу стъпки, за да възстановите настройките на мрежата:

- 1. Извадете USB кабела от принтера.
- 2. Натиснете и задръжте за 20 секунди бутона (\*) Wireless на контролния панел на принтера.
- 3. Когато светодиодните индикатори Attention (Внимание)  $\Delta$  и Power (Мощност)  $\Phi$ започнат да примигват едновременно, пуснете бутона Wireless (\*). Принтерът се рестартира автоматично.
- 4. Когато светодиодният индикатор Ready (Готовност) Фе включен, продължете с инсталирането на софтуера.

#### Ако маршрутизаторът ви поддържа режим Wi-Fi Protected Setup (WPS), опитайте да се свържете чрез този режим:

- 1. Натиснете WPS  $\emptyset$  бутона на маршрутизатора ви.
- 2. До две минути натиснете продължително бутона Wireless (Безжично) на контролния панел на принтера за поне три секунди и след това пуснете. Светодиодните индикатори Wireless  $\omega$  и Ready (Готовност)  $\omega$  започват да примигват едновременно.
- 3. Изчакайте, докато принтерът автоматично установи връзка с мрежата. Отнема до две минути. Когато бъде установена мрежовата връзка,
- светодиодният индикатор Wireless (\*) спира да примигва и остава включен.
- 4. Продължете с инсталирането на софтуера.

#### Проверете статуса на светодиодния индикатор Wireless от контролния панел на принтера:

- 1. Ако светодиодният индикатор Wireless •№ е изключен, това означава, че не е установена безжична връзка.
	- а. Натиснете бутона Wireless (1) на контролния панел на принтера.
	- b. След като светодиодният индикатор Wireless (\*) започне да примигва, продължете с инсталирането на софтуера. Когато бъде установена мрежовата връзка, светодиодният индикатор Wireless (\* спира да примигва и остава включен.
- 2. Ако светодиодният индикатор Wireless в включен, това означава, че е установена безжична връзка.
	- а. Проверете информацията за името на мрежата (SSID) в "Доклад за конфигурирането"/"Кратко описание на мрежата": Задръжте натиснат бутона Start Copy (Старт на копиране), @@докато индикаторът Ready Фзапочне да мига. След като пуснете бутона Start Copy (Старт на копиране) @@. "Доклад за конфигурирането"/"Кратко описание на мрежата" се отпечатва.
	- b. Уверете се, че вашият компютър е свързан към същата безжична мрежа, към която планирате да свържете принтера.
	- c. Продължете с инсталирането на софтуера.
- 3. Ако светодиодният индикатор Wireless Р примигва, това означава, че не е установена безжична връзка.
	- a. Рестартирайте принтера и маршрутизатора.
	- b. Свържете ръчно принтера към безжичната ви мрежа. Използвайте Wi-Fi Protected Setup (WPS), за да свържете принтера, ако маршрутизаторът поддържа WPS, или преминете към следващата стъпка.
	- c. Деинсталирайте и инсталирайте повторно софтуера на HP.

#### Безжичен печат

За повече информация относно безжичния печат и безжичната настройка посетете www.hp.com/go/wirelessprinting.

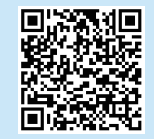

# **Obsah je uzamčen**

**Dokončete, prosím, proces objednávky.**

**Následně budete mít přístup k celému dokumentu.**

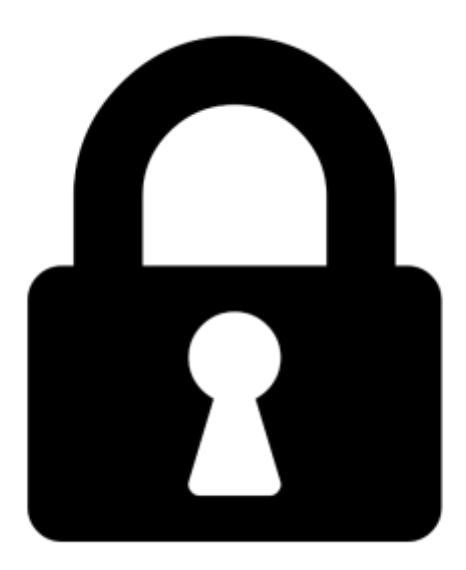

**Proč je dokument uzamčen? Nahněvat Vás rozhodně nechceme. Jsou k tomu dva hlavní důvody:**

1) Vytvořit a udržovat obsáhlou databázi návodů stojí nejen spoustu úsilí a času, ale i finanční prostředky. Dělali byste to Vy zadarmo? Ne\*. Zakoupením této služby obdržíte úplný návod a podpoříte provoz a rozvoj našich stránek. Třeba se Vám to bude ještě někdy hodit.

*\*) Možná zpočátku ano. Ale vězte, že dotovat to dlouhodobě nelze. A rozhodně na tom nezbohatneme.*

2) Pak jsou tady "roboti", kteří se přiživují na naší práci a "vysávají" výsledky našeho úsilí pro svůj prospěch. Tímto krokem se jim to snažíme překazit.

A pokud nemáte zájem, respektujeme to. Urgujte svého prodejce. A když neuspějete, rádi Vás uvidíme!